**Inalámbricos - Equipos**

## **SLANPRO**

# **Manual 123 LP-C290N Punto de Acceso Wi-Fi de 300 Mbps con PoE. Configuración como Repetidor Universal**

**LPC290N\_M123\_SPD01W**

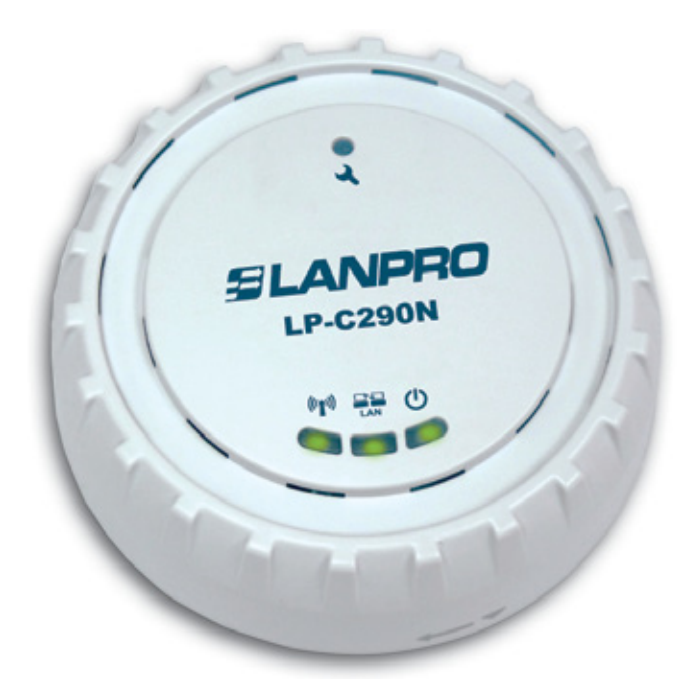

# **Manual 123 LP-C290N Punto de Acceso Wi-Fi de 300 Mbps con PoE. Configuración como Repetidor Universal**

Revise el contenido de la caja, debe contener los componentes mostrados en la **Figura 1**

- **a.** Un equipo AP modelo: LP-C290N.
- **b.** Un adaptador de 110VAC-12VDC.

**1**

- **c.** Un Patch Cord.
- **d.** Instructivo de Instalación.

**Figura 1**

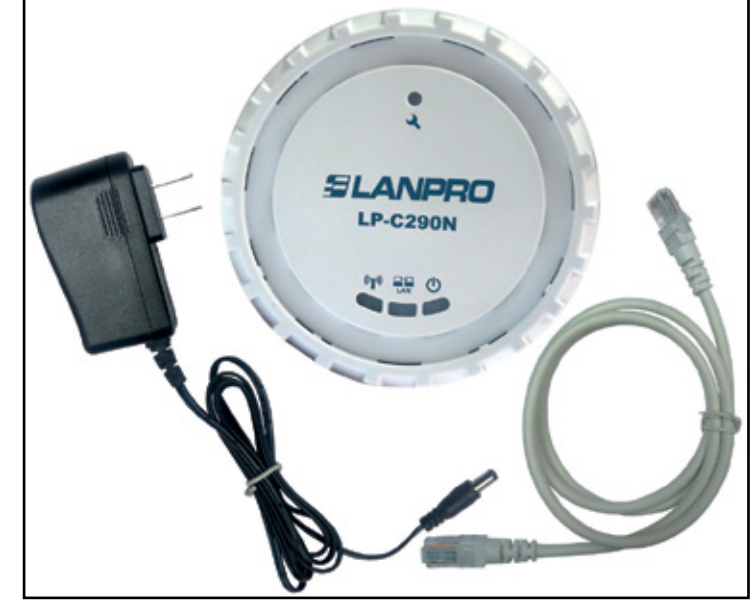

*www.lanpro.com*

Para efectos de este instructivo estaremos explicando la configuración en modo Repetidor Universal **(en Recuadro de color azul)**, contra un AP LP-C290N conectado a un Modem ADSL, para los otros modos consulte los 123 correspondientes disponibles en **www.lanpro.com**. Ver **Figura 2**, recuerde que para esta configuración debe existir una red inalámbrica tal como se muestra en la **Figura 2**, en el recuadro de color rojo.

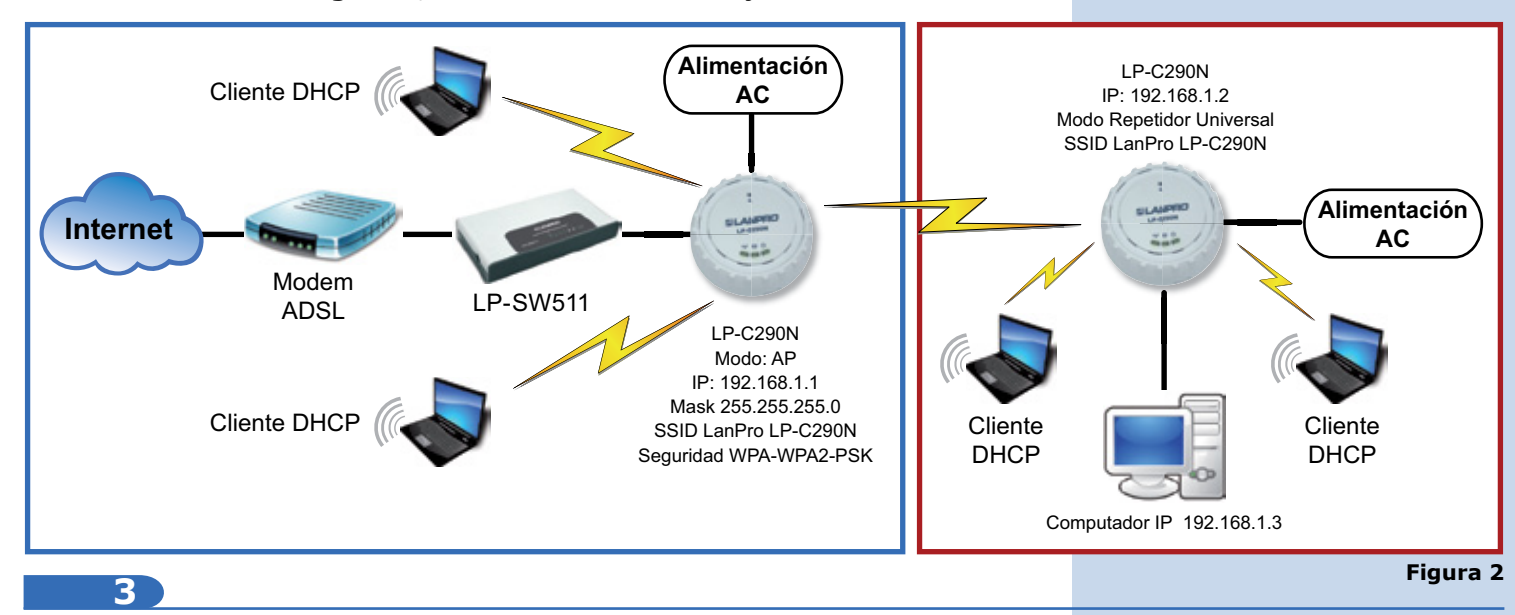

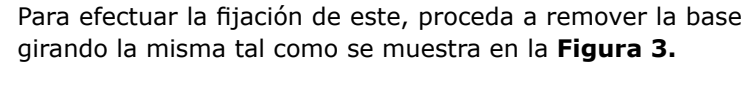

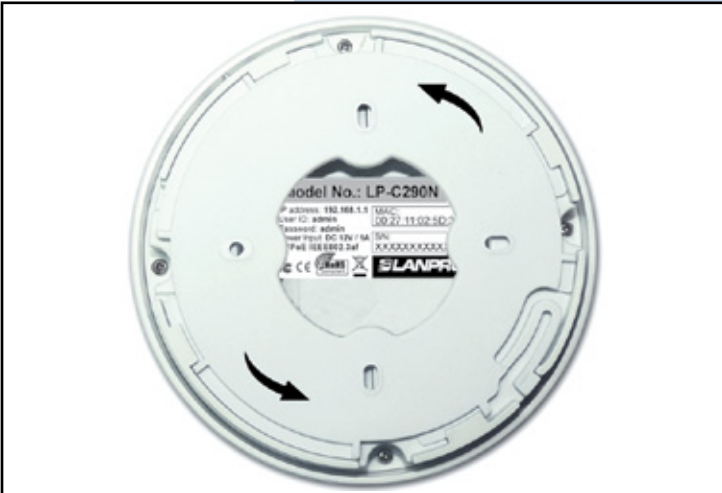

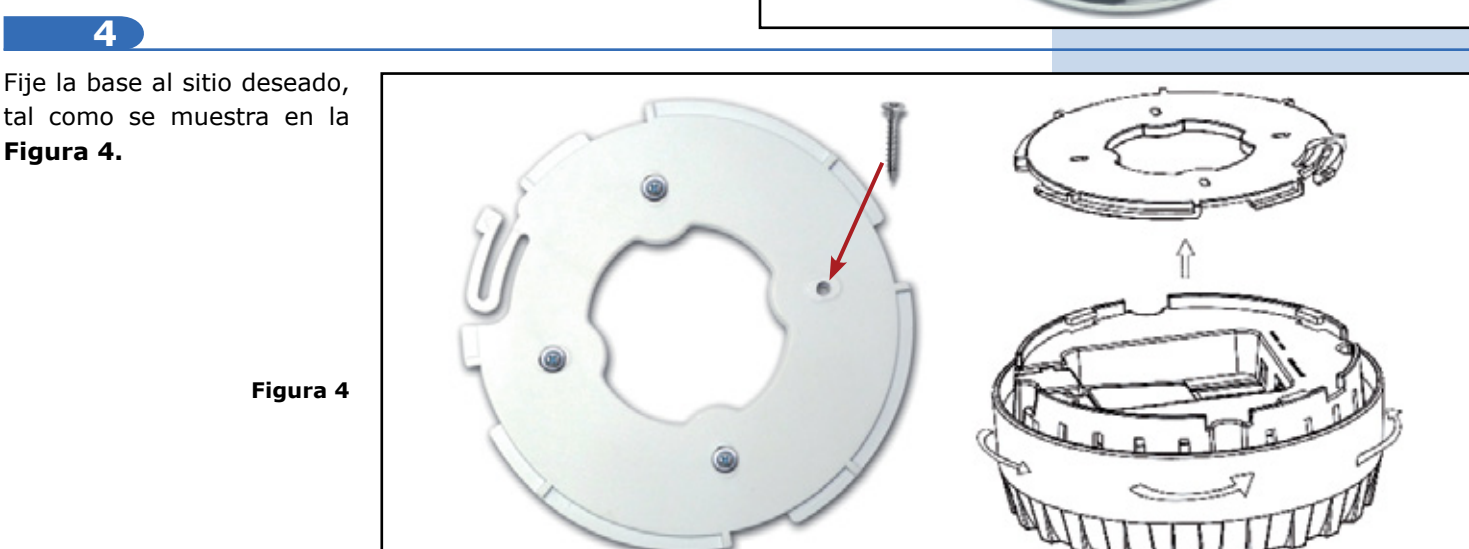

**Figura 3**

Deberá decidir si va a alimentar el LP-C290N con la corriente eléctrica mediante el trasformador o vía PoE. T

*Nota: Tenga la precaución de no alimentar con ambos modos, ya que esto se traduce en un posible cortocircuito interno y el consiguiente daño de la pieza.* 

### **6**

Recuerde que debe disponer una toma de corriente AC en el sitio donde está instalado el LP-C290N cuando deberá alimentarlo con el convertidor AC/DC o red de datos con PoE a través del cable Ethernet que cumpla con el estándar IEEE 802.3af, según sea el caso.

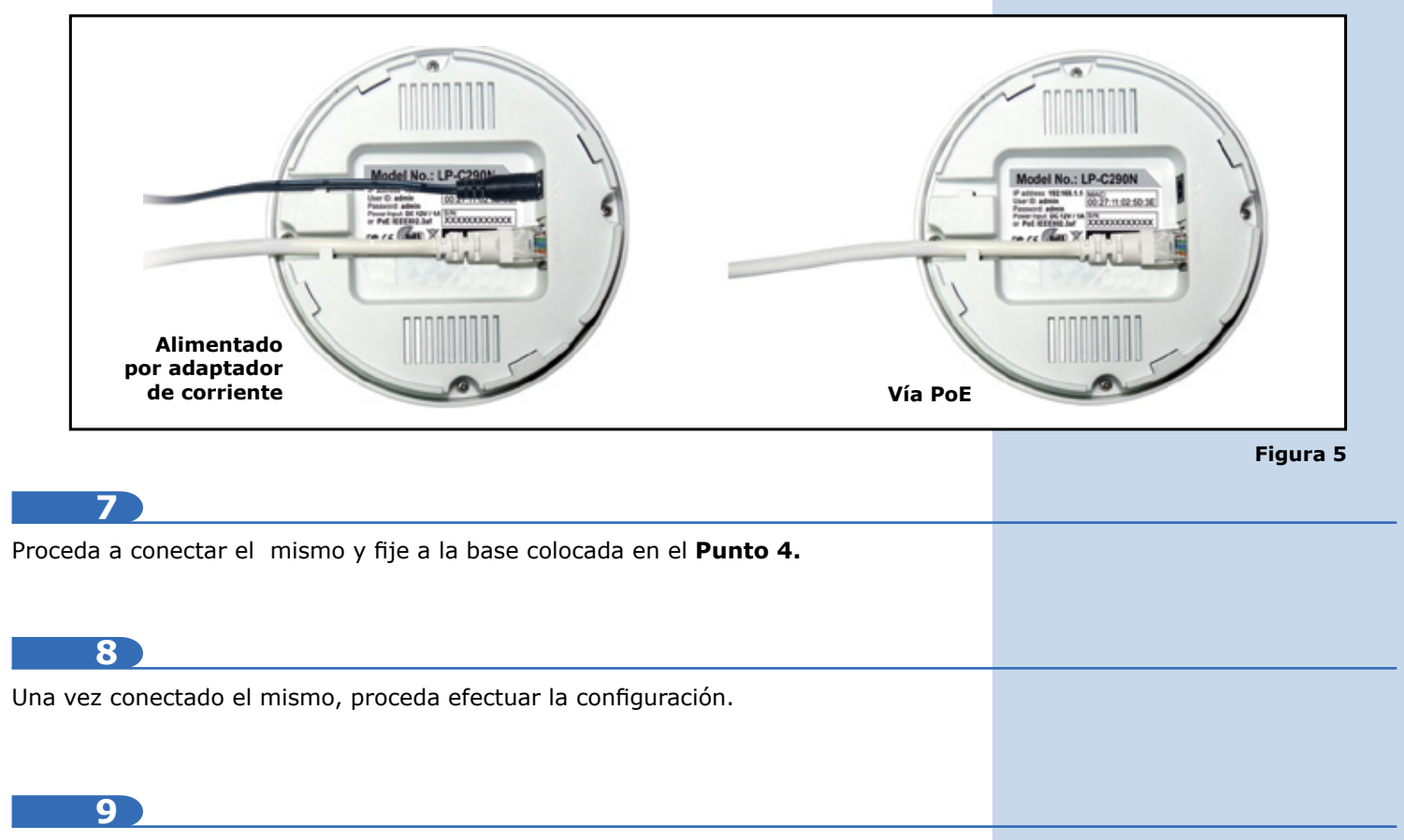

Conecte un PC u ordenador portátil a la red de datos donde está conectado el LP-C290N, tal como se muestra en la **figura 6.**

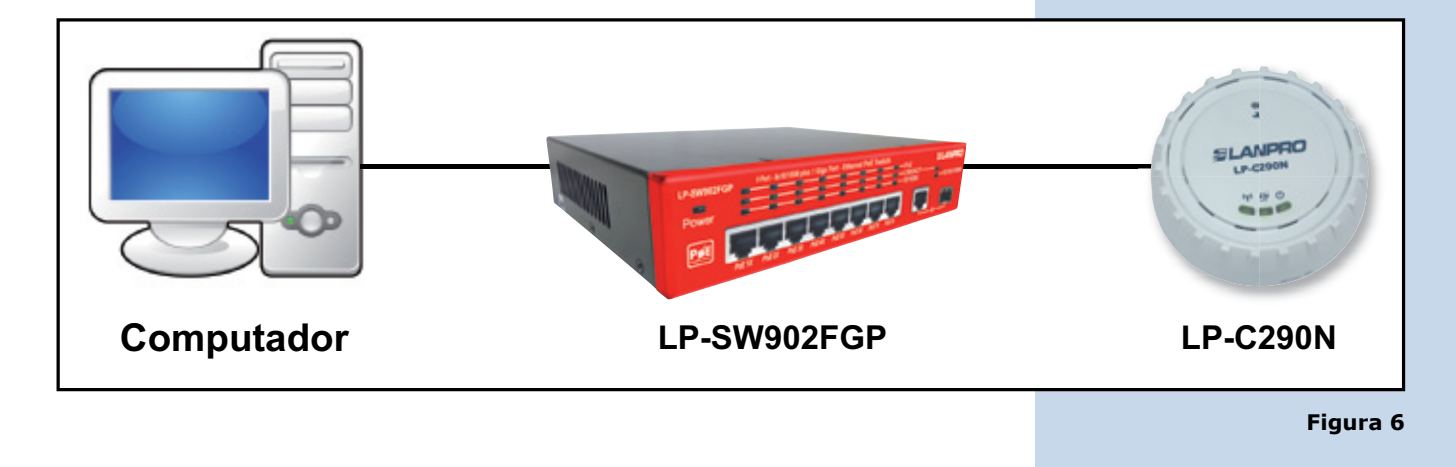

Vaya a las propiedades de su tarjeta de red, tal como se muestra en la **figura 7.**

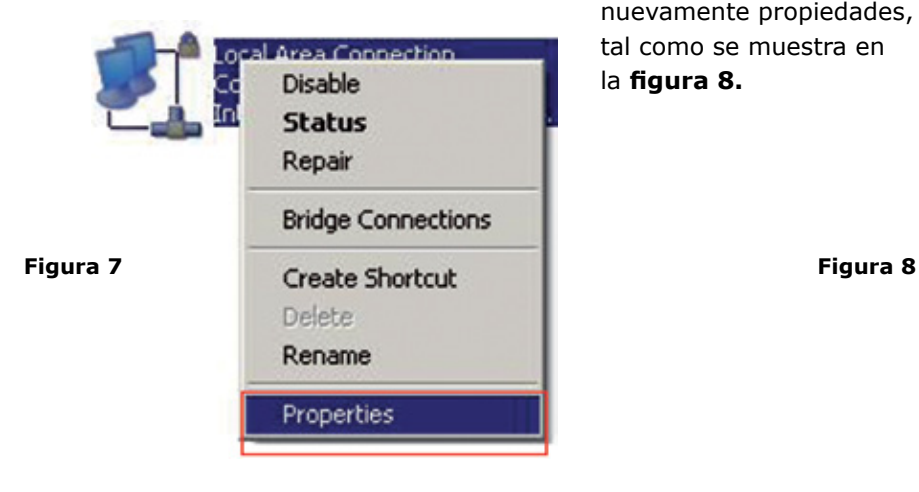

**10 11**

Seleccione el protocolo TCP/IP, y seleccione nuevamente propiedades, tal como se muestra en la **figura 8.**

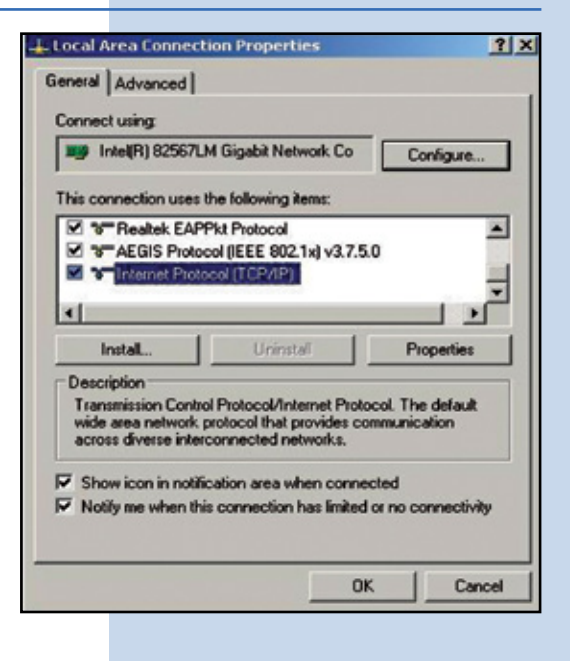

**12**

Coloque en su tarjeta de red una dirección IP del segmento del LP-C290N, por defecto el LP-C290N tiene la IP 192.168.1.1, por esto, en este ejemplo colocaremos la dirección IP 192.168.1.3 en nuestra tarjeta de red, Ver **Figura 2 Recuadro azul**, recuerde que los IP no se pueden repetir en la red de datos, proceda a seleccionar 2 veces OK. Como se muestra en la **Figura 9.**

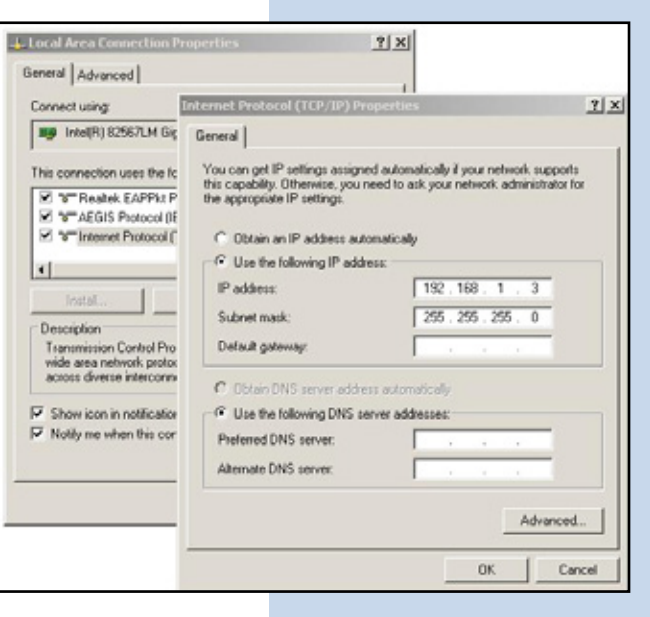

#### **13**

Proceda a abrir el navegador de su preferencia y coloque la dirección IP del LP-C290N, en este caso la por defecto 192.168.1.1, tal como se muestra en la **Figura 10.**

**Figura 9**

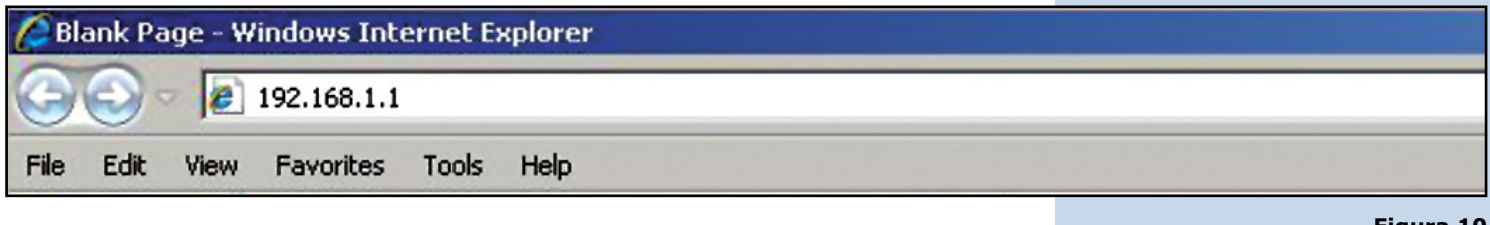

**Figura 10**

г

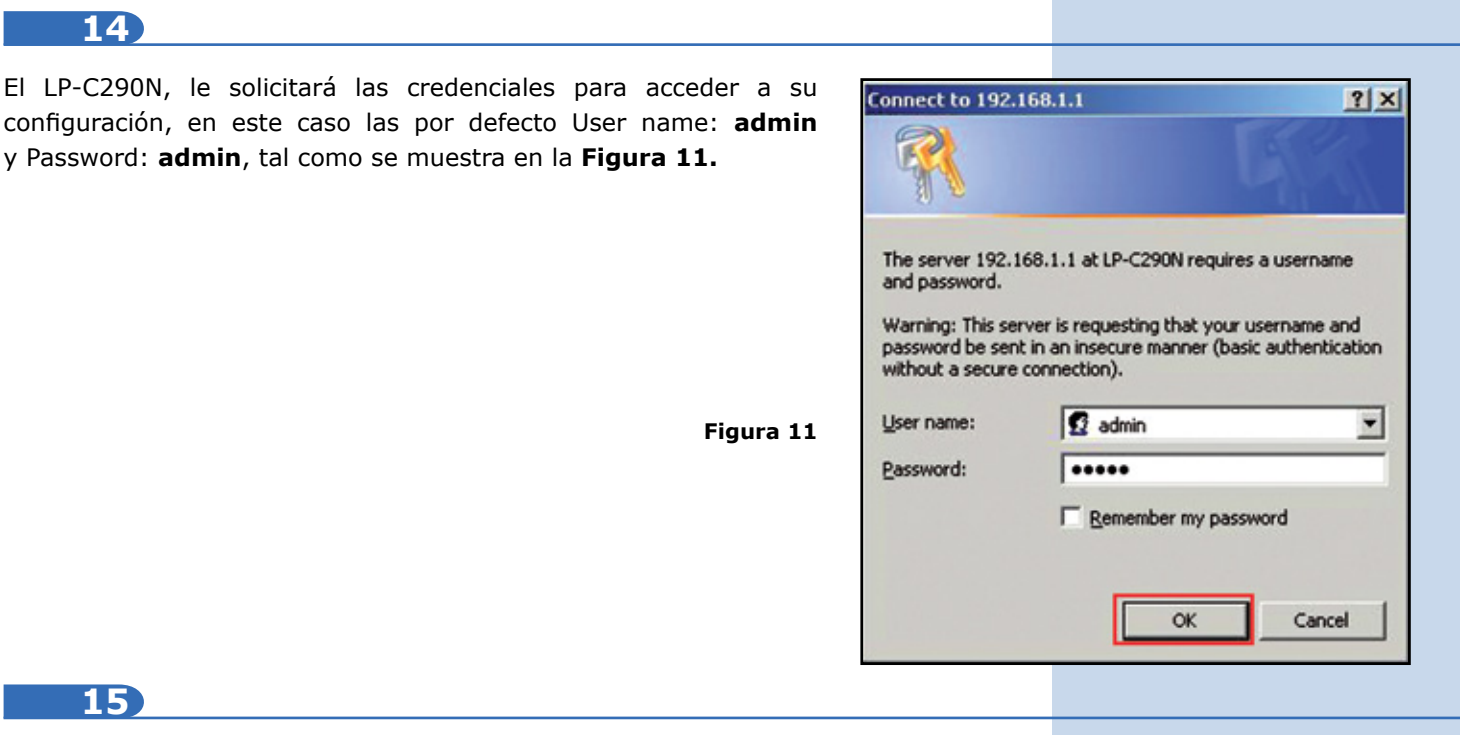

Proceda a Validar el IP para la administración de su LP-C290N en su diagrama, recuerde que para este caso el LP-C290N es un Cliente de una red, y en la misma debe haber un router o Modem ADSL, que sea el responsable de entregar las direcciones IP a los clientes que se conecten. Para este ejemplo el Cliente tendrá la IP 192.168.1.3 tal como se muestra en la **figura 11**, recuerde que su tarjeta de red tiene la dirección 192.168.1.3, ver **Figura 2 Recuadro Azul.**

### **16**

Seleccione la opción **Network** / Address(UPNP) una vez cambiado seleccione **Apply**, su equipo se reinici deberá se accedido por la nueva dire en caso de haberla cambiado. En este 192.168.1.2, ya que es el segundo e Ver **Figura 12.**

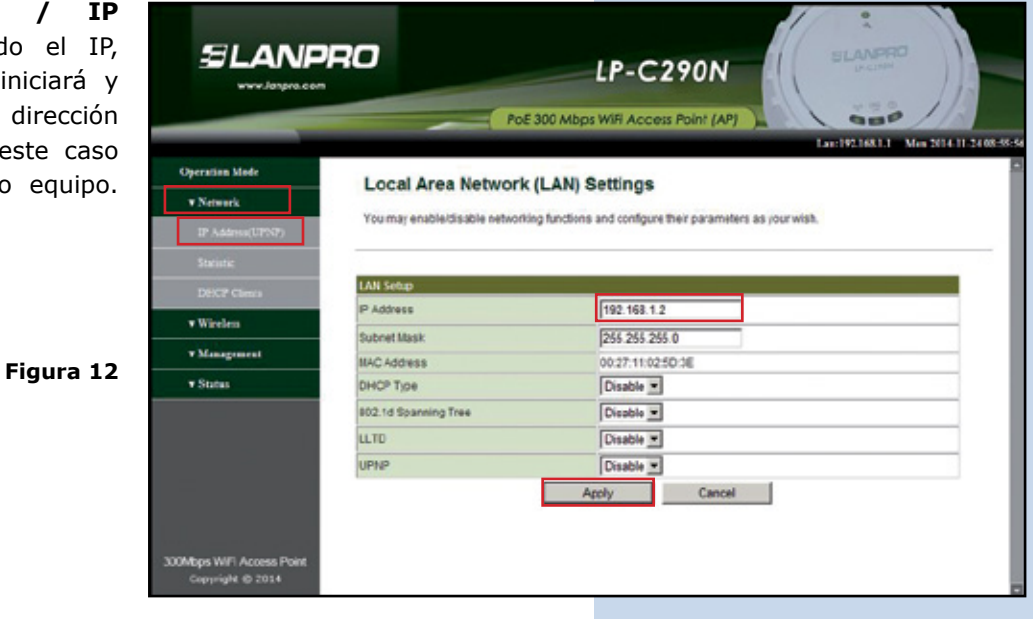

**Figura 12**

Coloque en el navegador la nueva dirección 192.168.1.2, tal como se muestra en la **figura 12.**

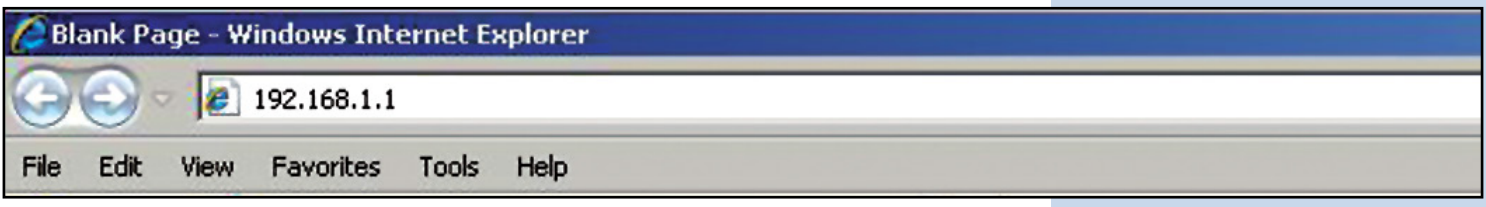

**Figura 14**

**18**

El LP-C290N, le solicitará las credenciales para accedes a su configuración, en esta caso las por defecto User name: **admin** y Password: **admin**, como se muestra en la **Figura 14.**

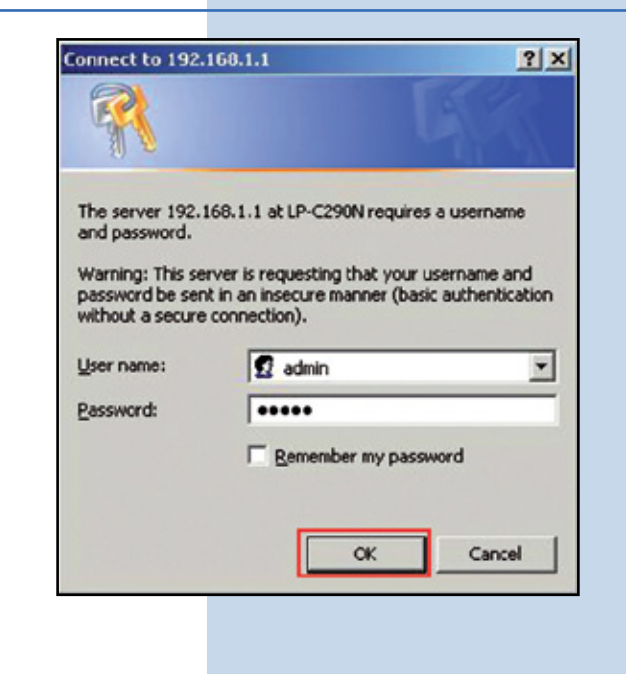

**Figura 13**

**18**

Proceda a cambiar el modo de operación a modo **Universal Repeater**, para esto seleccione **Operation Mode/ Universal Repeater/ Apply**, tal como se muestra en la **figura 15.**

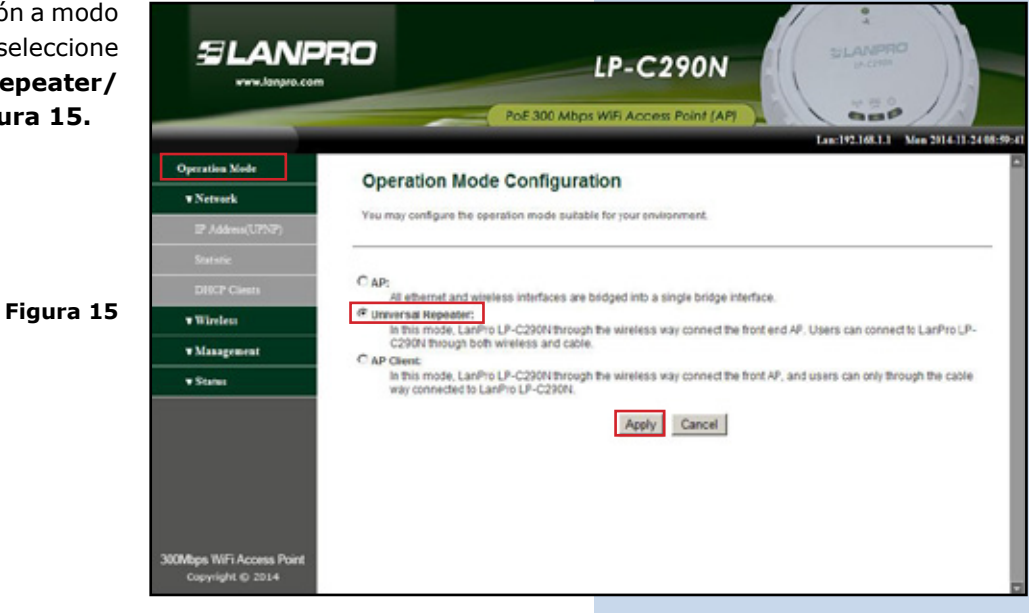

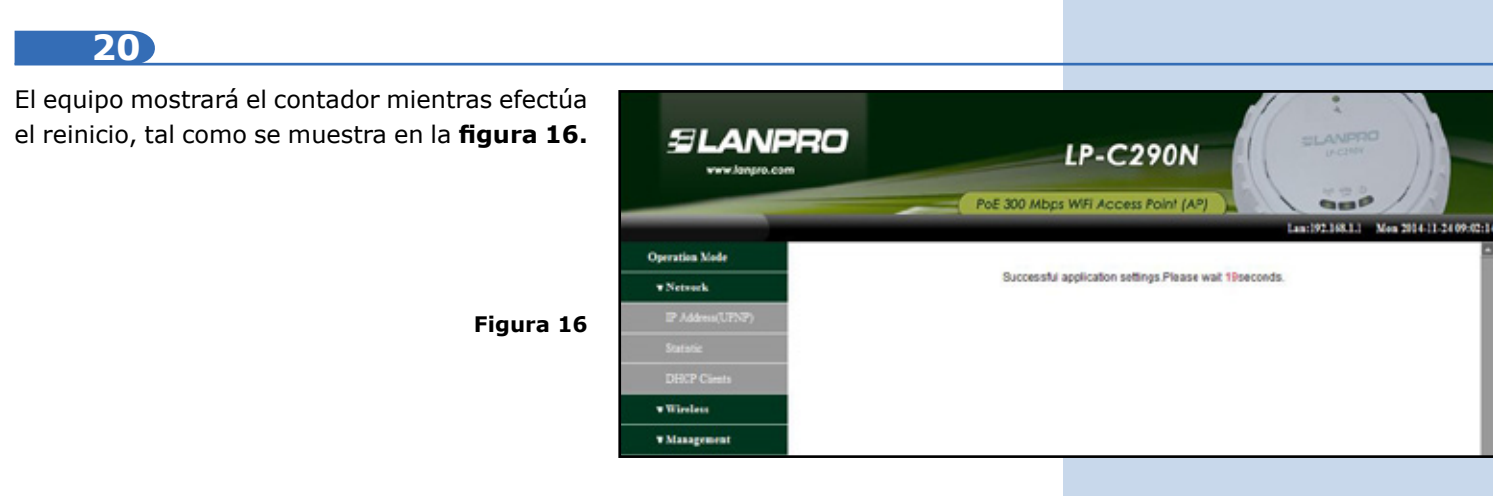

Proceda a seleccionar la red a conectarse, e este ejemplo LanPro LP-C290N, coloque clave en la casilla **Passs Phrase** y seleccion **Connect**, tal como se muestra en la **figura 17.**

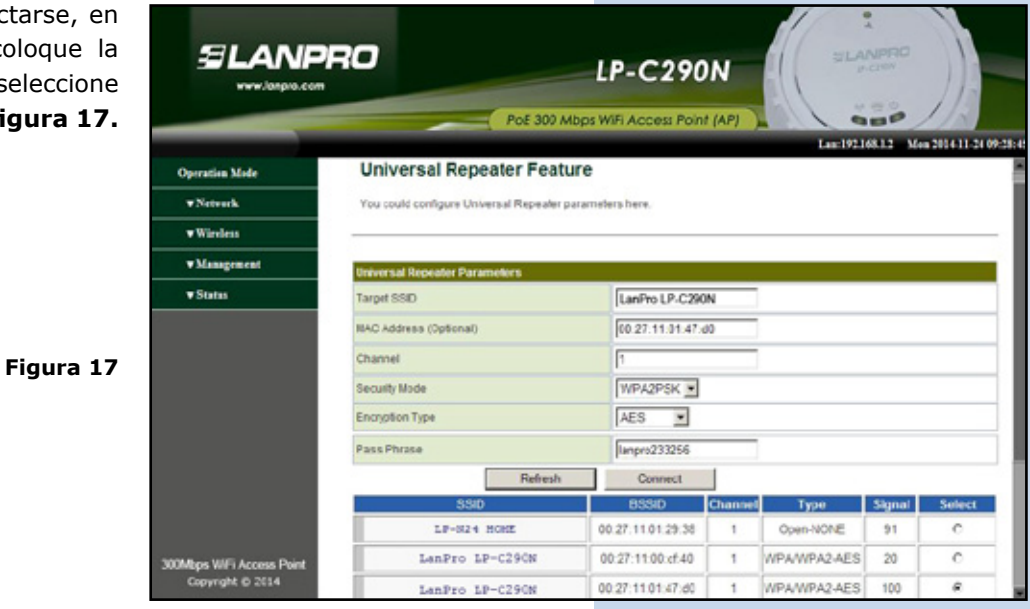

**22**

El equipo mostrará el contador mientras efectúa el reinicio, tal como se muestra en la **figura 18.**

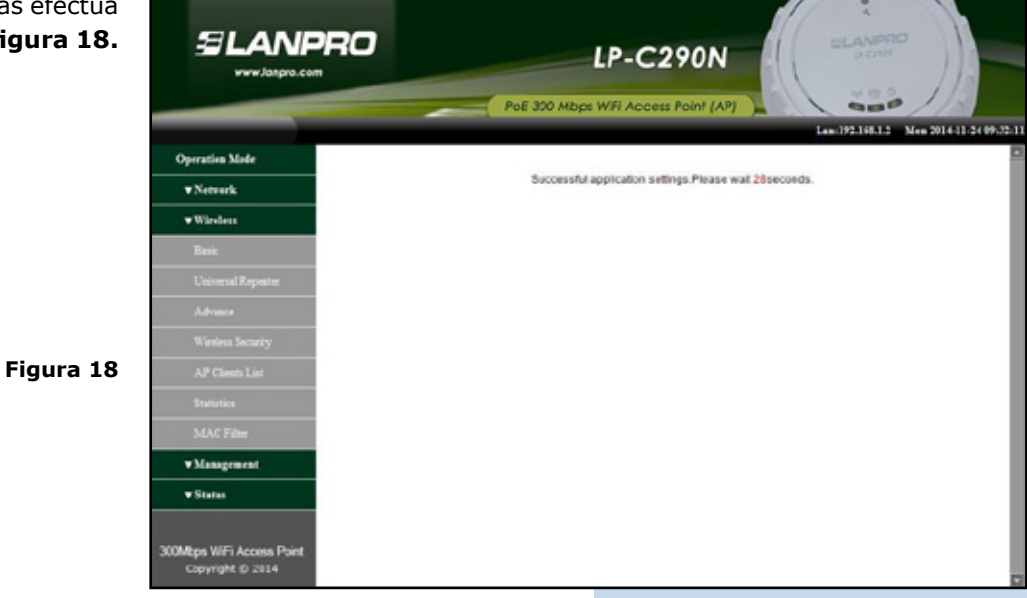

Le aparecerá la ventana de **Status** en la cual podrá confirmar que está conectado, tal como se muestra en el recuadro rojo de la **Figura 19.**

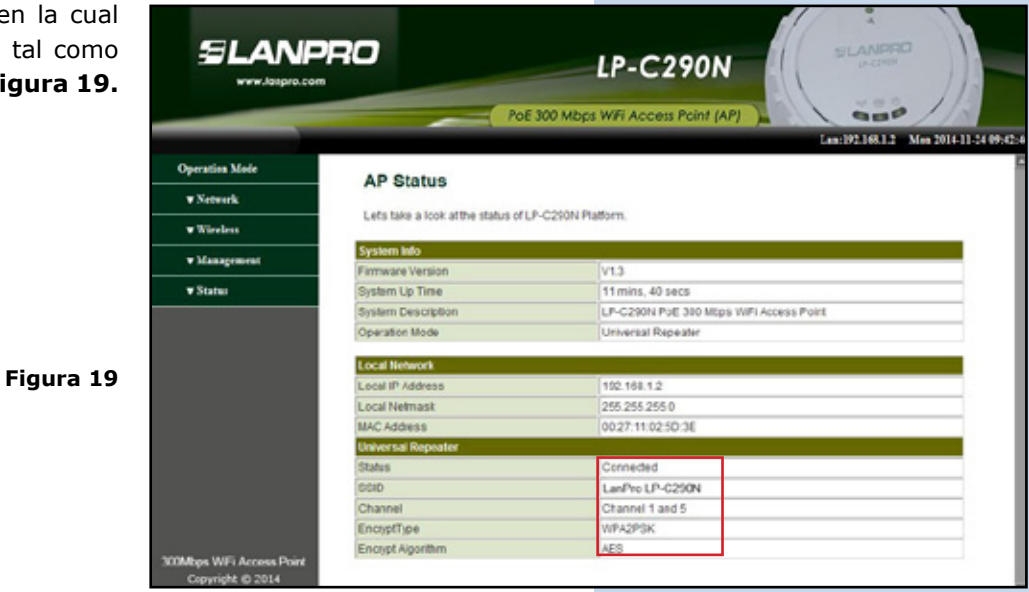

**24**

Proceda a cambiar la clave de su LP-C290N, esto lo recomendamos ampliamente, esta es la clave con la cual usted accede a la administración del equipo, para esto seleccione **Management/ Language(Time)** y colóquela en el campo **Password** y seleccione **Apply**, tal como se muestra en la **figura 20.**

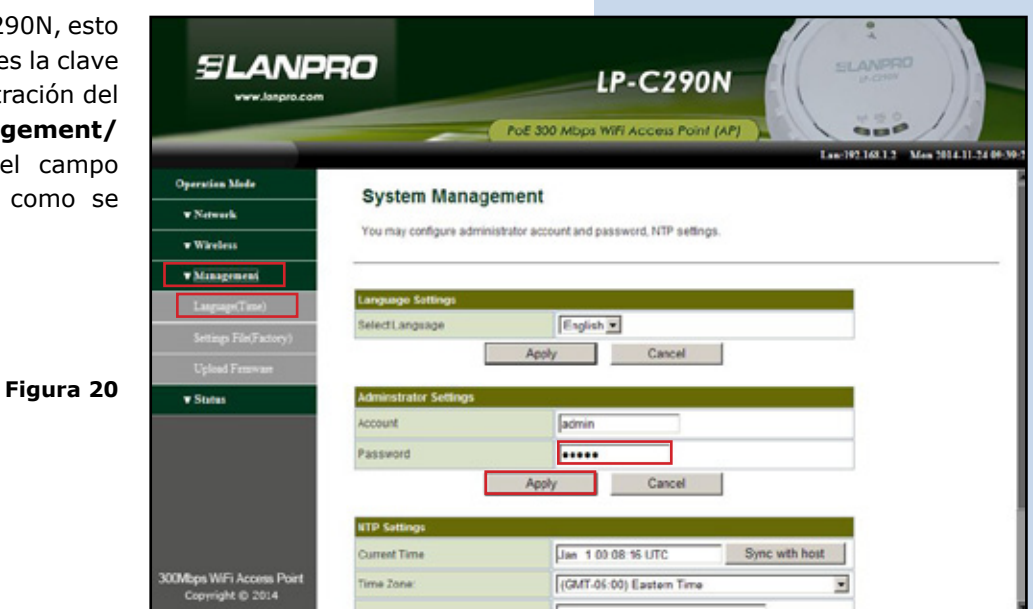

*LanPro está mejorando sus productos continuamente y se reserva el derecho a cambiar las especificaciones y disponibilidad sin notificación previa.*